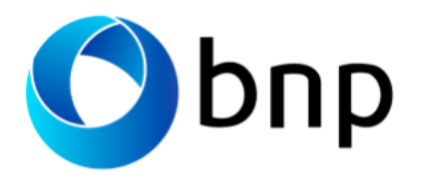

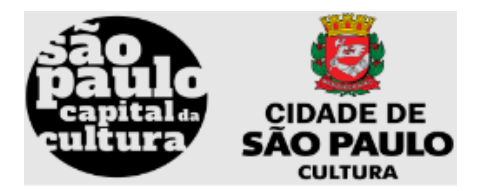

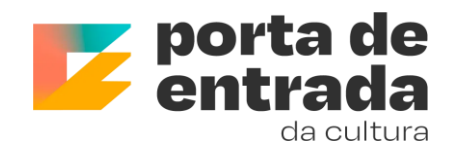

# **Tutorial para artistas**

### Sumário

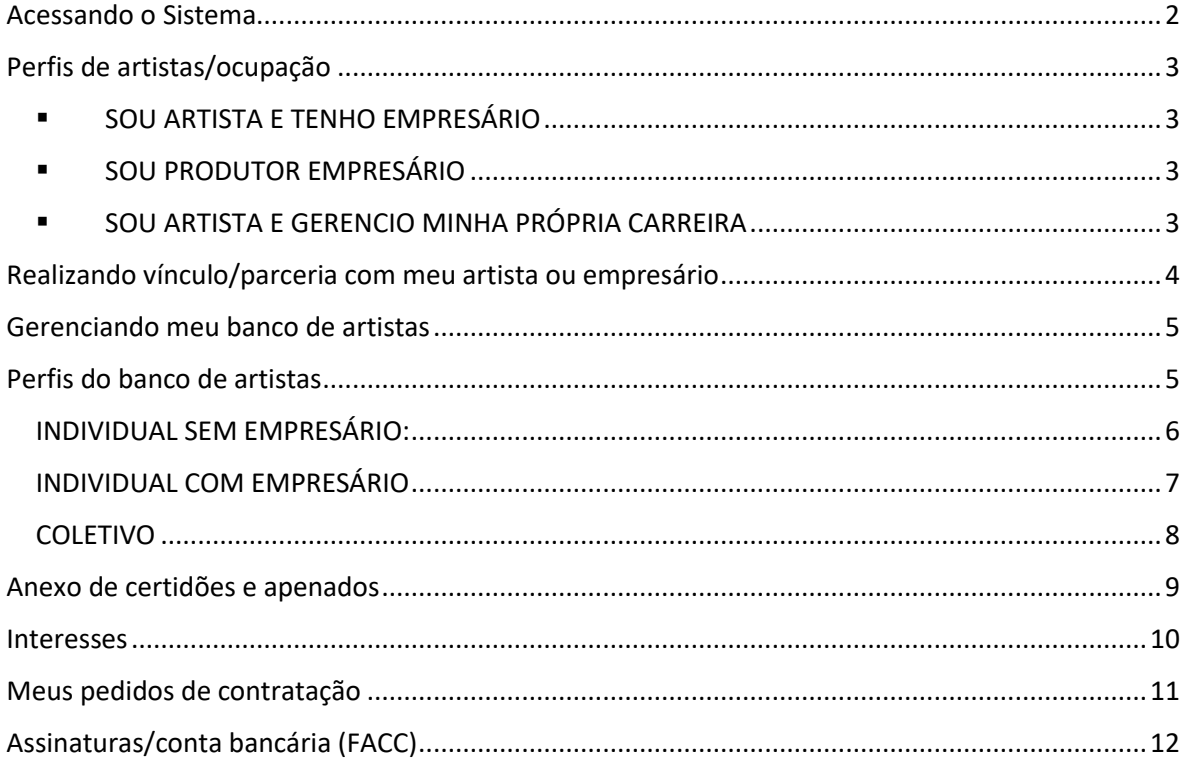

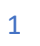

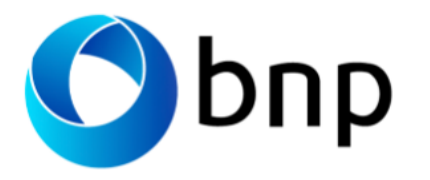

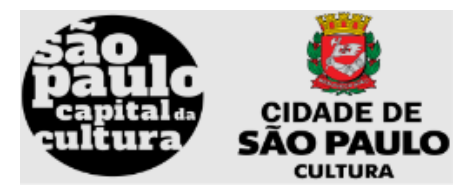

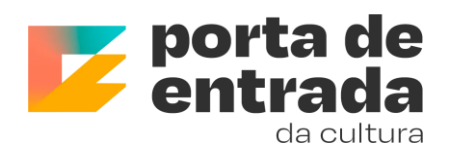

### <span id="page-1-0"></span>**Acessando o Sistema**

- Acesse o link[: https://portadeentrada.prefeitura.sp.gov.br/](https://portadeentrada.prefeitura.sp.gov.br/)
- No lado direito da tela, clique em "Login".
- Informe seu e-mail e senha, caso já tenha registrado sua conta.

▪ Se você ainda não possui uma conta, clique em "Registre-se".

▪ Se esqueceu sua senha, clique em "Esqueceu sua senha?".

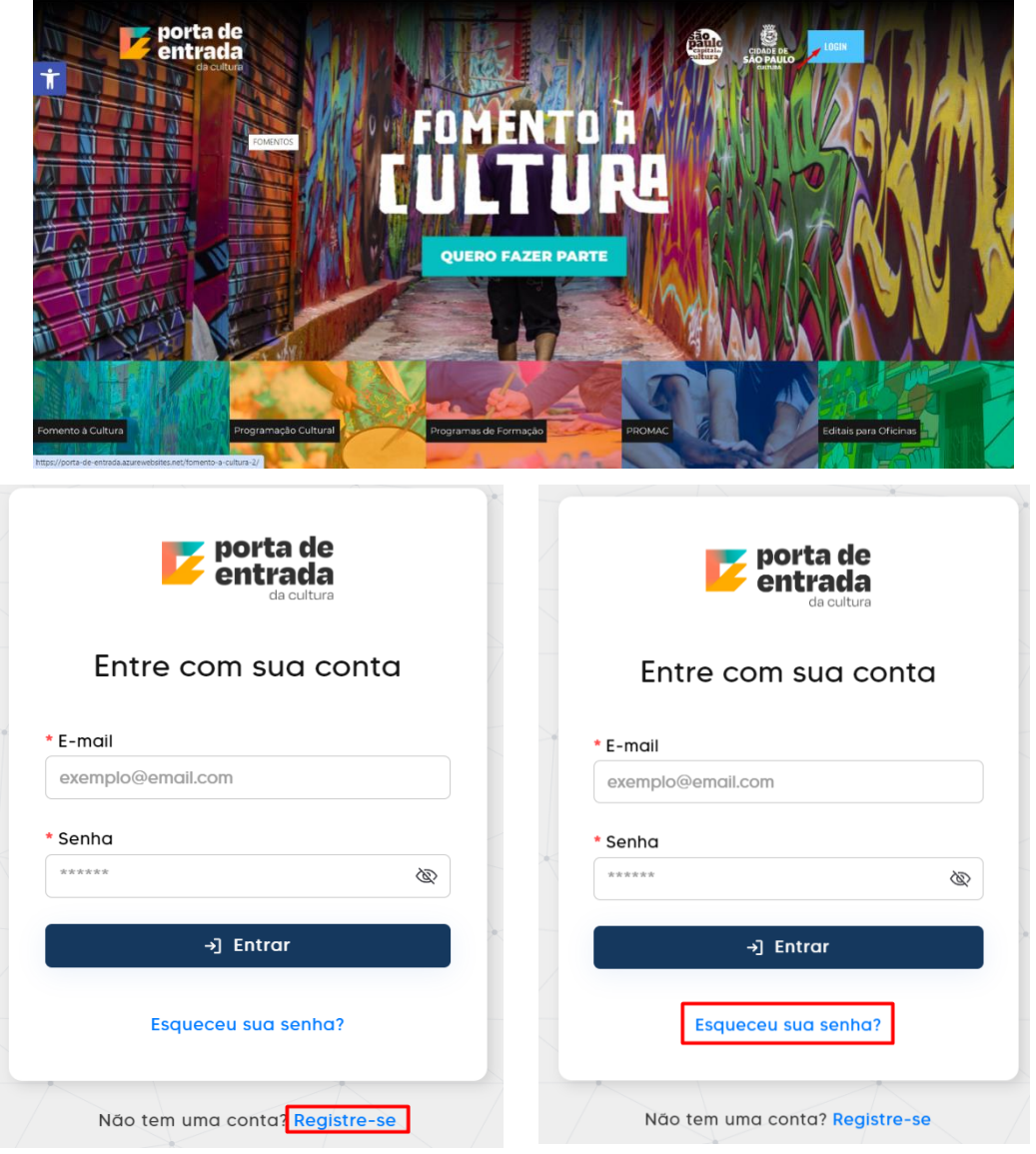

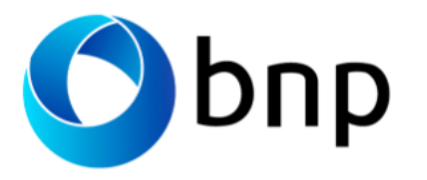

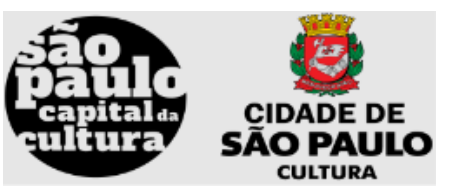

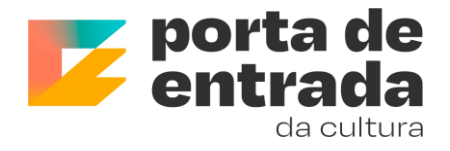

### <span id="page-2-0"></span>Perfis de artistas/ocupação

#### **Saiba o que é cada perfil e veja com qual você se identifica**

#### <span id="page-2-1"></span>**EXECUTARTISTA E TENHO EMPRESÁRIO**

Se você é um artista e tem empresário para gerenciá-lo, clique nesta opção. *Exibirá na tela o cadastro de Pessoa Física, inclua os dados para completar seu perfil.*

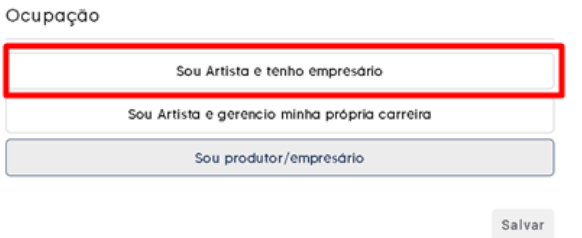

#### <span id="page-2-2"></span>SOU PRODUTOR EMPRESÁRIO

Se você é um produtor/empresário, possui um ou mais CNPJs e gerencia um ou mais artistas, clique nesta opção. *Exibirá na tela o cadastro de Pessoa Jurídica, inclua os dados para completar seu perfil*.

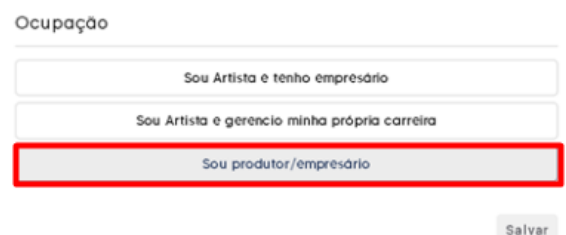

Caso tenha outros cnpj para cadastrar, clique na opção "Registrar novo proponente+ PJ" [Be Registrar novo proponente PJ

#### <span id="page-2-3"></span>▪ SOU ARTISTA E GERENCIO MINHA PRÓPRIA CARREIRA

Se você é um artista (Pessoa Física e/ou Jurídica, ex.: MEI) e não tem empresário, gerenciando sua carreira solo ou de seu grupo/coletivo, clique nesta opção. *Exibirá na tela o cadastro de Pessoa Física, inclua os dados para completar seu perfil. Caso você também tenha contratações como Pessoa Jurídica, no cadastro de Proponente, inclua seus dados de PJ.*

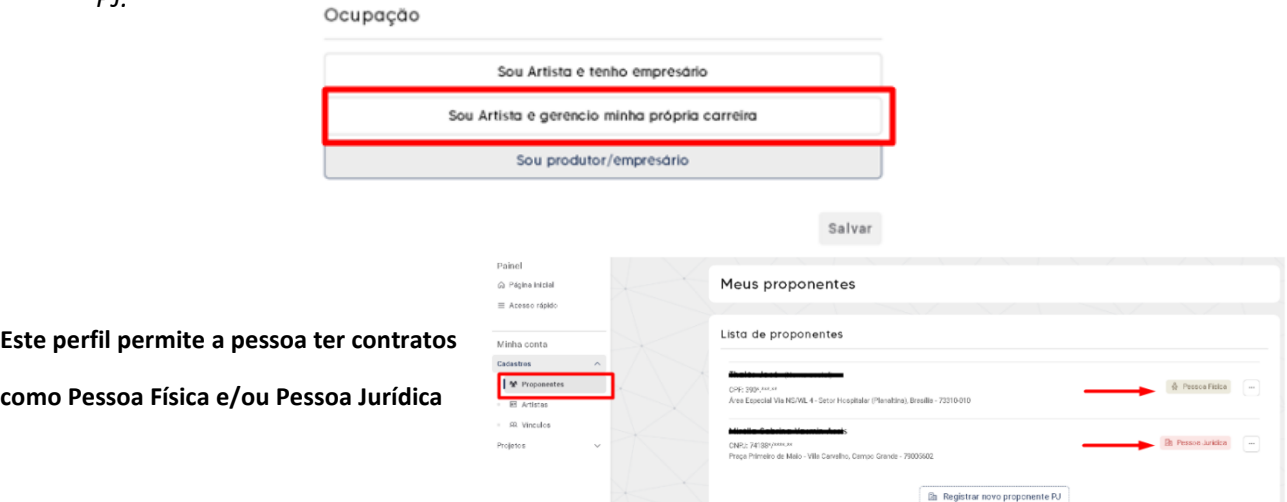

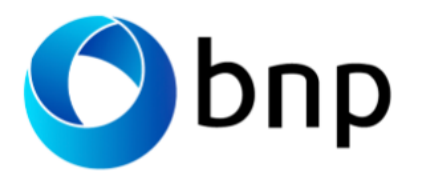

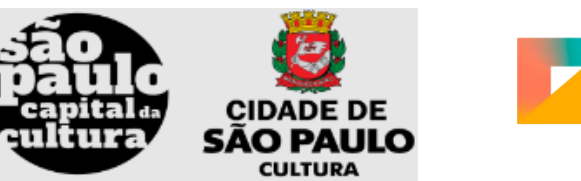

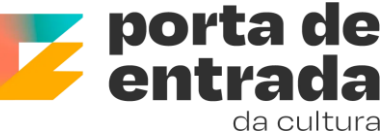

## <span id="page-3-0"></span>Realizando vínculo/parceria com meu artista ou empresário

- 1. Clique em Cadastros > Vínculos >Solicitar vínculo
	- a. Se você for produtor/empresário selecione seu CNPJ que exibirá na tela>digite o CPF do artista ou líder do grupo> Selecione a Pessoa Física>confirme
	- b. Se você for artista e tem produtor/empresário selecione seu CPF que exibirá na tela>digite o CNPJ do produtor/empresário>Selecione a Pessoa Jurídica>confirme

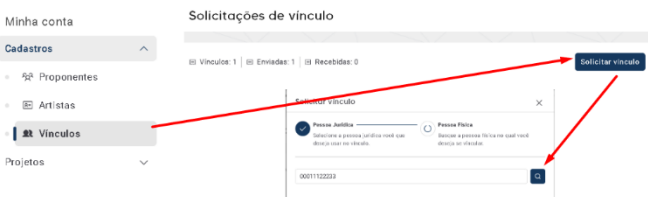

2. Acompanhe as parcerias pendentes na ABA "Enviadas"

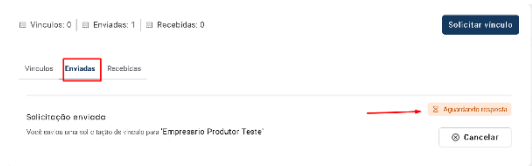

3. Aceite ou rejeite parcerias na ABA "Recebidas"

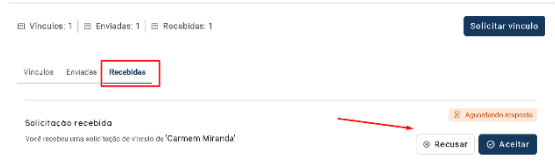

4. Acompanhe parcerias aceitas na ABA "Vínculos"

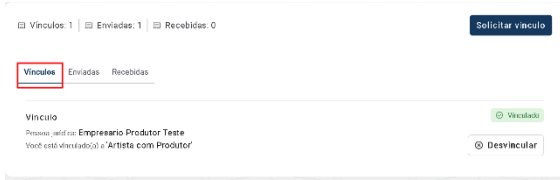

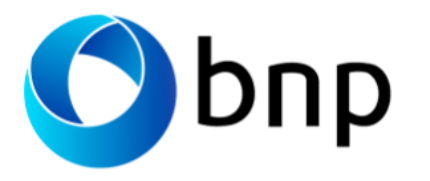

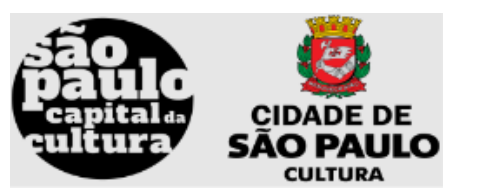

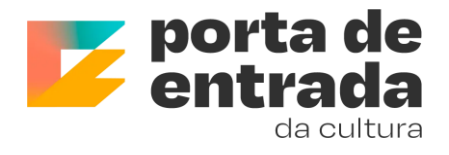

### <span id="page-4-0"></span>Gerenciando meu banco de artistas

É nesta etapa onde as apresentações e detalhes profissionais serão gerenciados. Não é necessário fazer novo cadastro sempre que tiver um pedido de contratação, pois este cadastro é fixo e você poderá alterar/editar apenas quando houver necessidade e mudança nas apresentações. Caso você seja um empresário ou um artista que tem alguém que gerencia sua carreira, não esqueça que ambos precisam ter uma conta na plataforma e que é obrigatório o aceite de parceria/vínculo para que o cadastro do banco de artista possa ser gerenciado pelo empresário.

## <span id="page-4-1"></span>Perfis do banco de artistas

- Clique na opção Minha Conta>Cadastros>Artistas>Adicionar novo artista
- Exibirá três opções: Individual sem empresário, individual com empresário e Coletivo

#### Vamos conhecer cada uma delas:

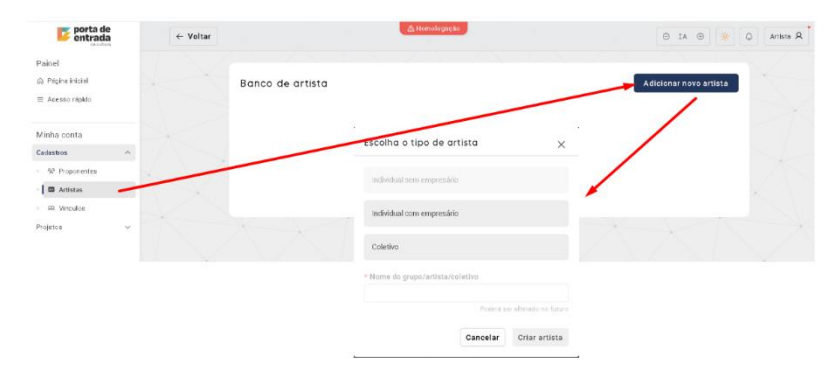

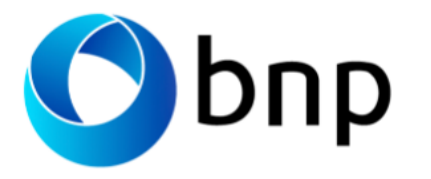

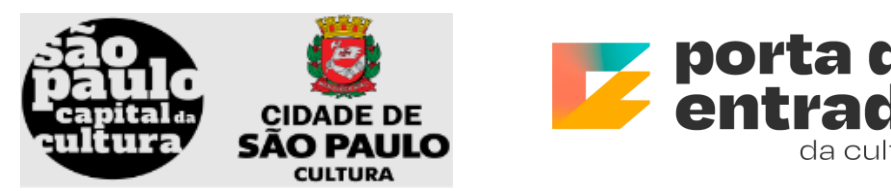

#### <span id="page-5-0"></span>INDIVIDUAL SEM EMPRESÁRIO:

*artista*

Este perfil é apenas para pedidos de contração de Pessoa Física, artista solo. Ele não tem espaço para cadastrar integrantes e não tem representante jurídico.

*1. Clique na opção individual sem empresário > Preencha o nome do artista> clique em Criar* 

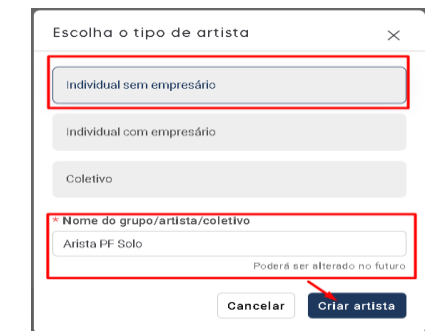

#### **2. Preencha os dados do artista**

- a. **Dados do Artista**: Exibirá automaticamente os dados da Pessoa Física conforme o cadastro do proponente
- b. **Dados Profissionais**: Inclua o nome do artista, a linguagem artística que atua (pode ser múltiplas), informe o OMB (Ordem dos Músicos do Brasil), adicione os links da rede social e faça uma breve descrição de suas experiências
- **c. Tipos de Eventos:** Nome do evento/apresentação, duração, tipo de evento, público-alvo, classificação indicativa, valor de sugestão, sinopse, release, repertório, fotos para divulgação.
- d. **Ficha técnica do artista:** Detalha a ficha técnica do artista solo informando nome, função/cargo, CPF, RG, PCD, Raça/cor, gênero
- *e.* **Documento do artista:** Anexe os documentos RG/CPF, CNH ou RNE, Comprovante de endereço, currículo do artista, clipping *Após preencher todos os campos, as etapas exibirão na cor verde, indicando estar concluído, clique em completar cadastro. Pronto, seu cadastro esta completo e os equipamentos culturais já conseguem ver os artistas e apresentações cadastradas, facilitando assim suas futuras contratações!*

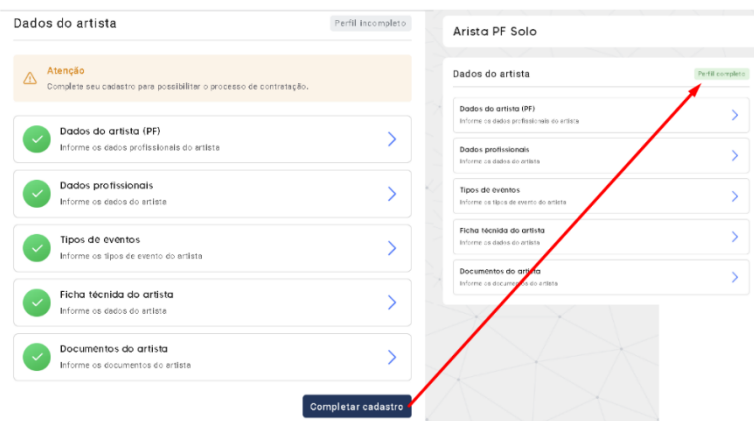

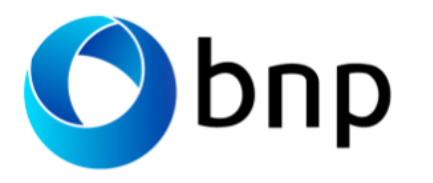

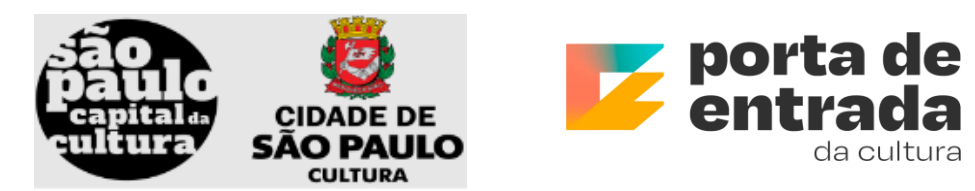

#### <span id="page-6-0"></span>INDIVIDUAL COM EMPRESÁRIO

Este perfil é apenas para pedidos de contração de Pessoa Jurídica, o artista será contratado pelo seu CNPJ. *Ele não tem espaço para cadastrar integrantes, pois é um artista solo*

*1. Clique na opção individual com empresário > Preencha o nome do artista> Selecione o PJ representante e o Artista>clique em Criar artista*

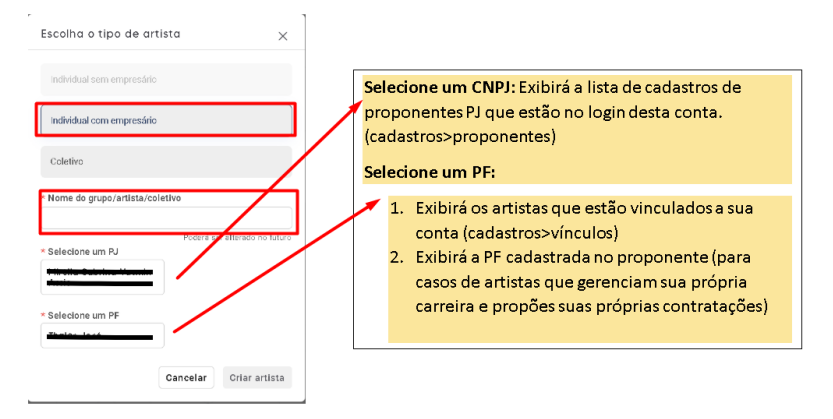

#### **2. Preencha os dados do artista**

- *a. Dados do empresário: Exibirá automaticamente os dados cadastrados na conta desta Pessoa Jurídica.*
- *b. Dados do Artista: Exibirá automaticamente os dados cadastrados na conta desta Pessoa Física.*
- c. **Dados Profissionais**: Inclua o nome do artista, a linguagem artística que atua (pode ser múltiplas), informe o OMB (Ordem dos Músicos do Brasil), adicione os links da rede social e faça uma breve descrição de suas experiências
- **d. Tipos de Eventos:** Nome do evento/apresentação, duração, tipo de evento, públicoalvo, classificação indicativa, valor de sugestão, sinopse, release, repertório, fotos para divulgação.
- e. **Ficha técnica do artista:** Detalha a ficha técnica do artista solo informando nome, função/cargo, CPF, RG, PCD, Raça/cor, gênero
- *f.* **Documento do artista:** Anexe os documentos RG/CPF, CNH ou RNE, Comprovante de endereço, currículo do artista, clipping. Informe o período da exclusividade e anexe o contrato registrado em cartório caso se aplique.
- *g.* **Documentos do empresário e do seu representante legal:** Anexe contrato social, certificado d MEI, Requerimento do empresário ME, Estatuto e ATA, lista/ficha de associados, Documento com foto do representante legal

*Após preencher todos os campos, as etapas exibirão na cor verde, indicando estar concluído, clique em completar cadastro. Pronto, seu cadastro está completo e os equipamentos culturais já conseguem ver os artistas e apresentações cadastradas, facilitando assim suas futuras contratações!*

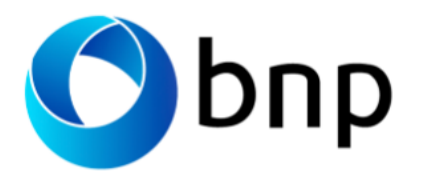

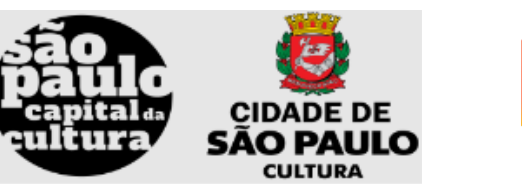

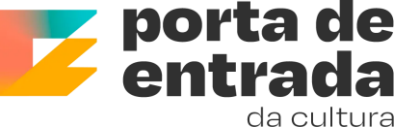

#### <span id="page-7-0"></span>COLETIVO

Este perfil é apenas para pedidos de contração de Pessoa Jurídica, o artista será contratado pelo seu CNPJ. Ele deve ser usado para casos de grupos/coletivos, *há o espaço para ficha técnica e integrantes*

*1. Clique na opção Coletivo > Preencha o nome do grupo> selecione o representante PJ e o Líder do Grupo clique em Criar artista*

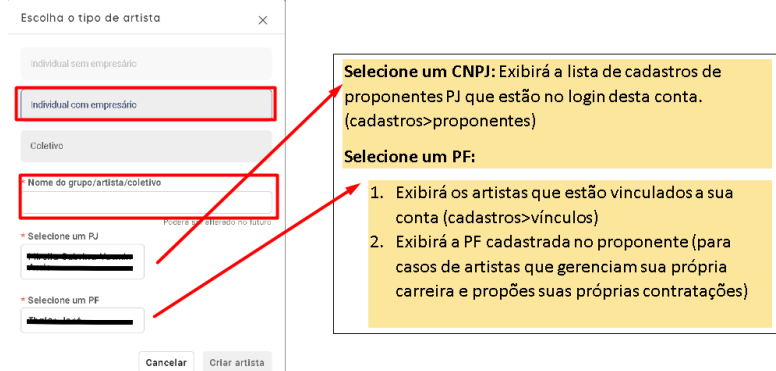

#### **2. Preencha os dados do coletivo**

- *a. Dados do empresário: Exibirá automaticamente os dados cadastrados na conta desta Pessoa Jurídica.*
- *b. Dados do Artista: Exibirá automaticamente os dados cadastrados na conta desta Pessoa Física.*
- c. **Dados Profissionais**: Inclua o nome do artista, a linguagem artística que atua (pode ser múltiplas), informe o OMB (Ordem dos Músicos do Brasil), adicione os links da rede social e faça uma breve descrição de suas experiências
- **d. Tipos de Eventos:** Nome do evento/apresentação, duração, tipo de evento, públicoalvo, classificação indicativa, valor de sugestão, sinopse, release, repertório, fotos para divulgação.
- *e.* **Documento do coletivo e líder:** Anexe os documentos RG/CPF, CNH ou RNE do líder, Comprovante de endereço do líder, currículo do coletivo de artistas, currículo do líder do grupo, clipping do coletivo de artistas. Informe o período da exclusividade e anexe o contrato registrado em cartório caso se aplique.
- *f.* **Documentos do empresário e do seu representante legal:** Anexe contrato social, certificado d MEI, Requerimento do empresário ME, Estatuto e ATA, lista/ficha de associados, Documento com foto do representante legal
- g. *Integrantes e ficha técnica: Adicione todos os integrantes que compões a apresentação cadastrada, informando nome, CPF, RG, PCD, raça/cor, gênero, posição/cargo.*

*Após preencher todos os campos, as etapas exibirão na cor verde, indicando estar concluído, clique em completar cadastro. Pronto, seu cadastro está completo e os equipamentos culturais já conseguem ver os artistas e apresentações cadastradas, facilitando assim suas futuras contratações!*

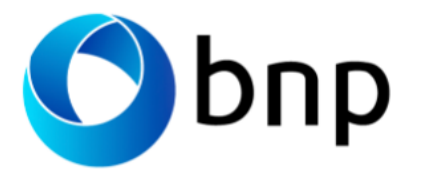

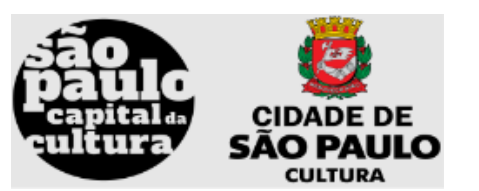

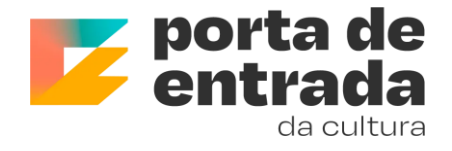

### <span id="page-8-0"></span>Anexo de certidões e apenados

Nesta etapa é necessário que você mantenha sua documentação atualizada pois ela tem prazo de validade.

*Pessoas Jurídicas* que gerencia múltiplos artistas: Visto que as certidões são do CNPJ então, neste caso siga os passos:

- Minha Conta > Cadastros > Proponentes
- Clique nas opções > Visualizar > na parte inferior da tela inclua a documentação do CNPJ selecionado

Esta documentação irá espelhar para os artistas gerenciados por este empresário

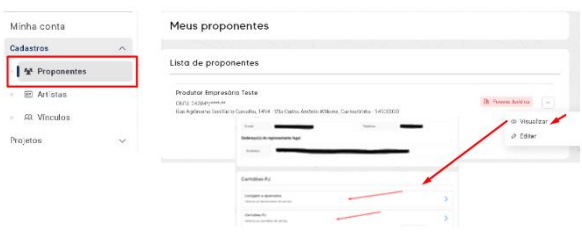

Quando não se aplicar, poderá ser inserido diretamente no cadastro do banco de artistas

- Minha Conta > Cadastros > Artistas
- Clique nas opções > Visualizar > na parte inferior da tela inclua a documentação do CNPJ selecionado

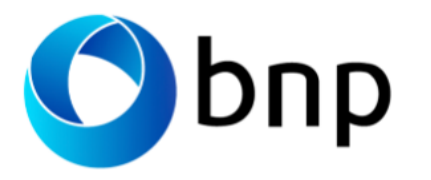

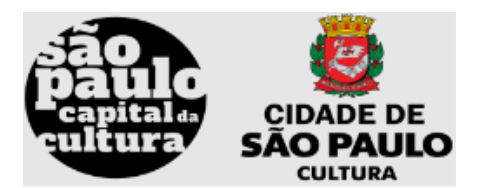

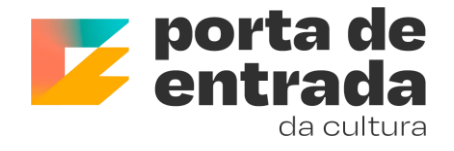

### <span id="page-9-0"></span>Interesses

Nesta etapa você pode informar na plataforma seus interesses de contratações para que os equipamentos recebam seus projetos.

▪ Na tela principal acesse a programação cultural >selecione o espaço ou evento especial e clique na opção inscreva-se. Você pode fazer sua inscrição em todos que tiver interesse

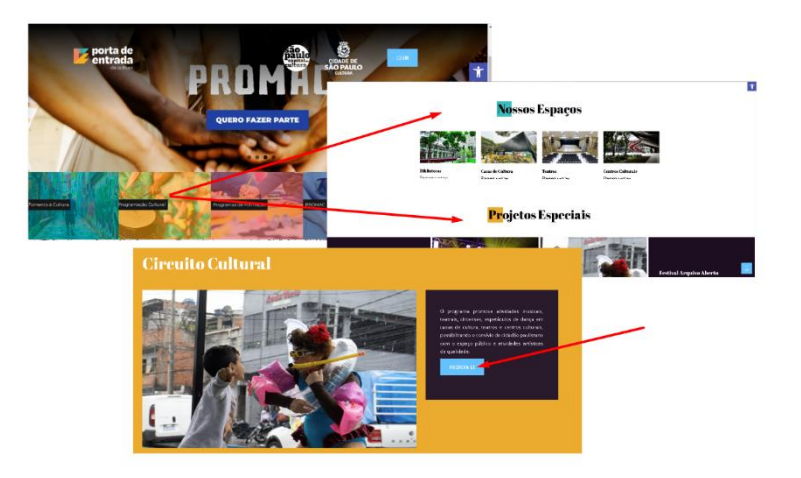

#### **Para visualizar seus interesses**

- Clique a esquerda da tela em Projetos > Oportunidades
- Na parte inferior da tela será exibido a sua lista de interesse

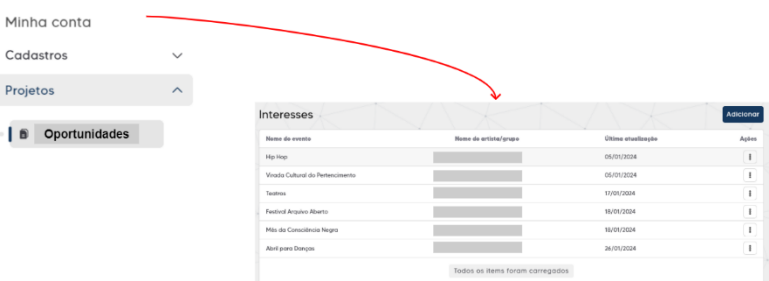

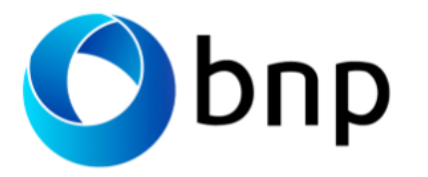

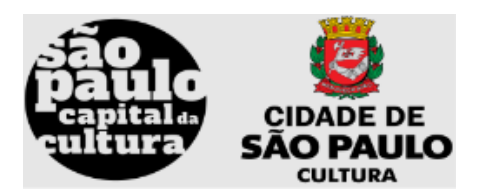

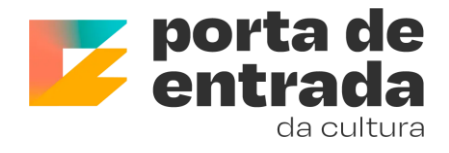

### <span id="page-10-0"></span>Meus pedidos de contratação

Nesta etapa você poderá ver seus pedidos de contratação, enviar as documentações pendentes e acompanhar o pagamento.

- 1. Na sua página clique a esquerda da tela em Projetos > Oportunidades
- 2. Na parte superior da tela será exibido os pedidos de contratação em andamento
	- a. Você deverá acompanhar o status indicado e fazer os envios de documentações adicionais solicitados.
	- *b. Se você for produtor, a responsabilidades do pedido de contratação será sua*
	- *c. Caso você seja um Artista com empresário, esta opção estará disponível para você apenas para acompanhamento e visualização, pois seu empresário será responsável pelo pedido.*
- *3. Clique nas ações para exibir mais detalhes e completar dados dependendo do status:*
	- *a. Pedido Aprovado: Significa que sua contratação foi aprovada e o setor que esta contratando você poderá dar seguimento*
	- *b. Aguardando Assinaturas: Significa que você tem documetos a serem assinados, referentes a contratação, e você deve enviar antes de sua apresentação*
	- *c. Em análise:* Significa que seu processo de contratação está passando por análises pela equipe interna, nesses casos, pode ser necessário o reenvio de alguma informação como ex: Dados bancários, ou assinatura de documentações fora do prazo, ou uma indicação de que em breve seu contrato seguirá para as próximas etapas.
	- *d. Aguardando liberar kit: S*ignifica que as datas do seu pagamento já foram montadas e que nos próximos dias você receberá documentações para assinar, referente ao pagamento do contrato.
	- *e. Envio de kit pendente:* Significa que seu contrato já está com um responsável por montar seu processo de pagamento
	- *f. Aguardando assinaturas pagamento: Significa que você tem documetos a serem assinados referentes ao pagamento*
	- *g. Empenhado:* Significa que sua contratação já está na fase inicial do seu pagamento e suas assinaturas referentes à contratação da apresentação foram aceitas
	- h. **Aguardando assinatura Ateste**: Significa que seu processo de pagamento está em uma fase em que o fiscal responsável do pedido, precisa assinar o documento ateste para prosseguir.

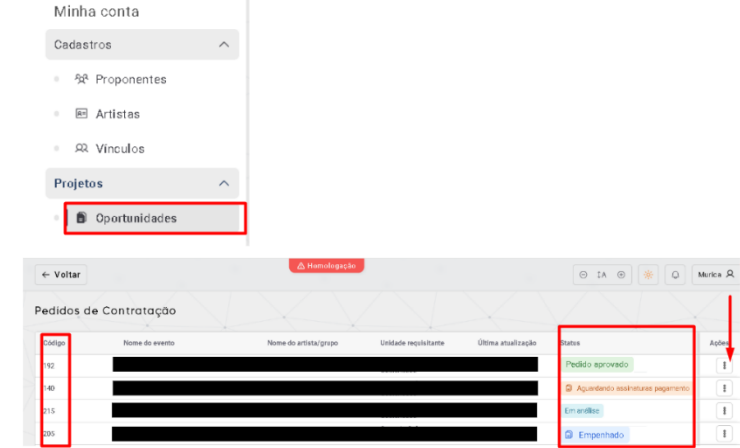

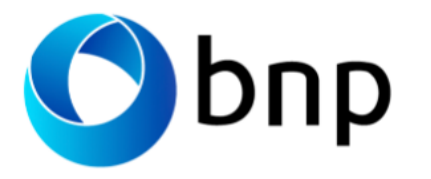

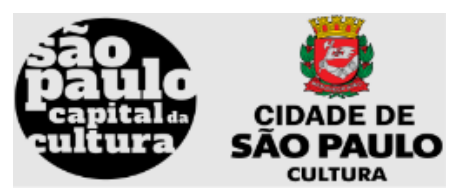

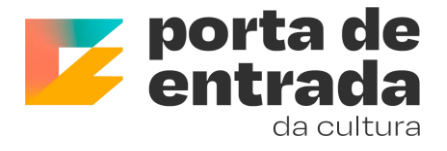

### <span id="page-11-0"></span>Assinaturas/conta bancária (FACC)

Em dois momentos o proponente realiza as assinaturas para oficializar o pedido de contratação, um referente a contratação da apresentação e o outro referente ao pagamento.

- Preencha os dados da conta bancária
	- o Clique em Minha conta > projetos > Oportunidades
	- o Ações > documentos /dados bancários
	- o Item Dados bancários *Os campos para preenchimento dos dados bancários ficam disponível assim que o pedido de contratação é cadastrado no sistema*

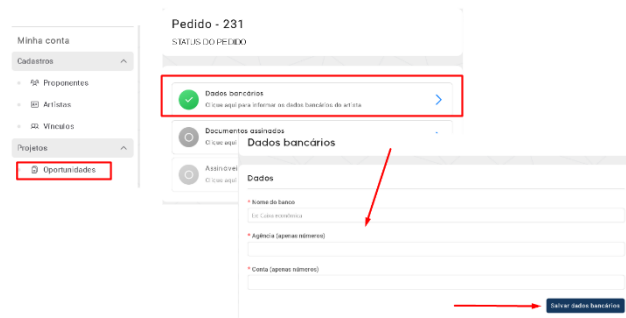

- O Proponente é notificado via e-mail (no e-mail do cadastro do usuário) que a documentação está disponível para assinar
	- o Clique em Minha conta > projetos > Oportunidades
	- o Ações > Documentos /Dados bancários
	- o Item Documentos assinados
		- Caso as seu envio seja recusado, você consegue acompanhar o motivo no histórico

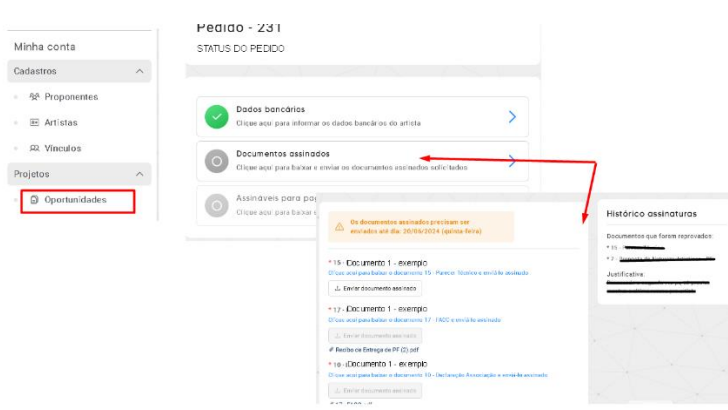